# **INTERNET**

### ALGEMEEN

### **Eigen apparatuur selecteren, aansluiten, instellen en gebruiken**

Voordat je eigen apparatuur koopt en aansluit controleer je eerst aan welke technische eisen deze moet voldoen. Sluit je een 'verkeerd' modem aan dan kun je immers verwachten dat je diensten nu of in de toekomst niet goed werken.

Het netwerk in Nederland wordt in rap tempo verglaasd. Daarom is het raadzaam om een apparaat te kiezen dat ook beschikt over een 1 Gigabit WAN-aansluiting.

#### **STAP 1. Ontdek welk verbindingstype je hebt**

Wil je de minimale technische vereisten voor je eigen modem weten? Dan zul je eerst je verbindingstype moeten weten. Dit doe je door eerst het modem dat je van ons hebt ontvangen te installeren.

Je kunt je verbindingstype bekijken door [in te loggen op je modem.](http://www.budgetthuis.nl/alles-in-1/modem/inloggen ) Ga hiervoor op je mobiele telefoon naar http://192.168.2.254/

**Experiabox V10:** het verbindingstype vind je onder status en vervolgens onder huidige uplink. **Experiabox V10A:** het verbindingstype vind je onder DSL status en vervolgens onder DSL Modulation.

#### **STAP 2. Controleer welke technische eisen bij jouw verbindingstype horen**

De huidige verbindingstechniek van je huisaansluiting: A. xDSL over Koperader (zie ander document)

B. Glasvezel (dit document)

#### **Belangrijk!**

Eigen apparatuur zoals een eigen wifirouter kan je het beste aansluiten met een netwerk kabel op de Ethernet aansluiting van de door Budget Internet geplaatste (O)NT (Optical Network Terminal).

Deze (O)NT wordt standaard geleverd en doet dienst als omzetter van glasvezel naar ethernet. Het zorgt ervoor dat lichtsignalen (die via het glasvezelnetwerk je woning binnenkomen) worden omgezet naar de gebruikelijke elektrische signalen voor je Experiabox of eigen modem/ router.

De glasvezel in het glasvezelaansluitpunt (FTU waar het glas afgemonteerd is) is namelijk zeer kwetsbaar. We raden je daarom sterk af om de (O)NT te ontkoppelen van de FTU en een eigen (O)NT te gebruiken

Een beschadiging of vervuilde glasvezelaansluiting kan storing veroorzaken. Een defect aan het aansluitpunt kan alleen door een specialistische monteur worden hersteld. Hierdoor kunnen je diensten enkele dagen onderbroken worden. Ook zijn hier kosten aan verbonden voor het herstellen van het aansluitpunt.

### **BUDGET INTERNET**

### **Technische eisen van je glasvezelaansluiting**

Let op: iedere glasvezeltechniek; AON, PON of XGSPON is anders en heeft zijn eigen specificaties en is daarmee niet onderling uitwisselbaar. Aansluiten van ongeschikte apparatuur kan een verstoring veroorzaken.

Let op: gebruik de NT die wij leveren (met ethernetaansluiting en RJ45-stekker). De glasvezel in de FTU (waar het glas afgemonteerd is) is zeer kwetsbaar. We raden je daarom sterk af om de FTU los te maken van het NT (met ethernetaansluiting). Aan een reparatie zijn kosten verbonden. Bij het toch verwijderen van de (O)NT moet je deze bewaren. Deze is namelijk onderdeel van de huisaansluiting. Deze heb je weer nodig als je stopt met het gebruiken van je eigen apparatuur, er een storingsonderzoek moet worden uitgevoerd of je gaat verhuizen.

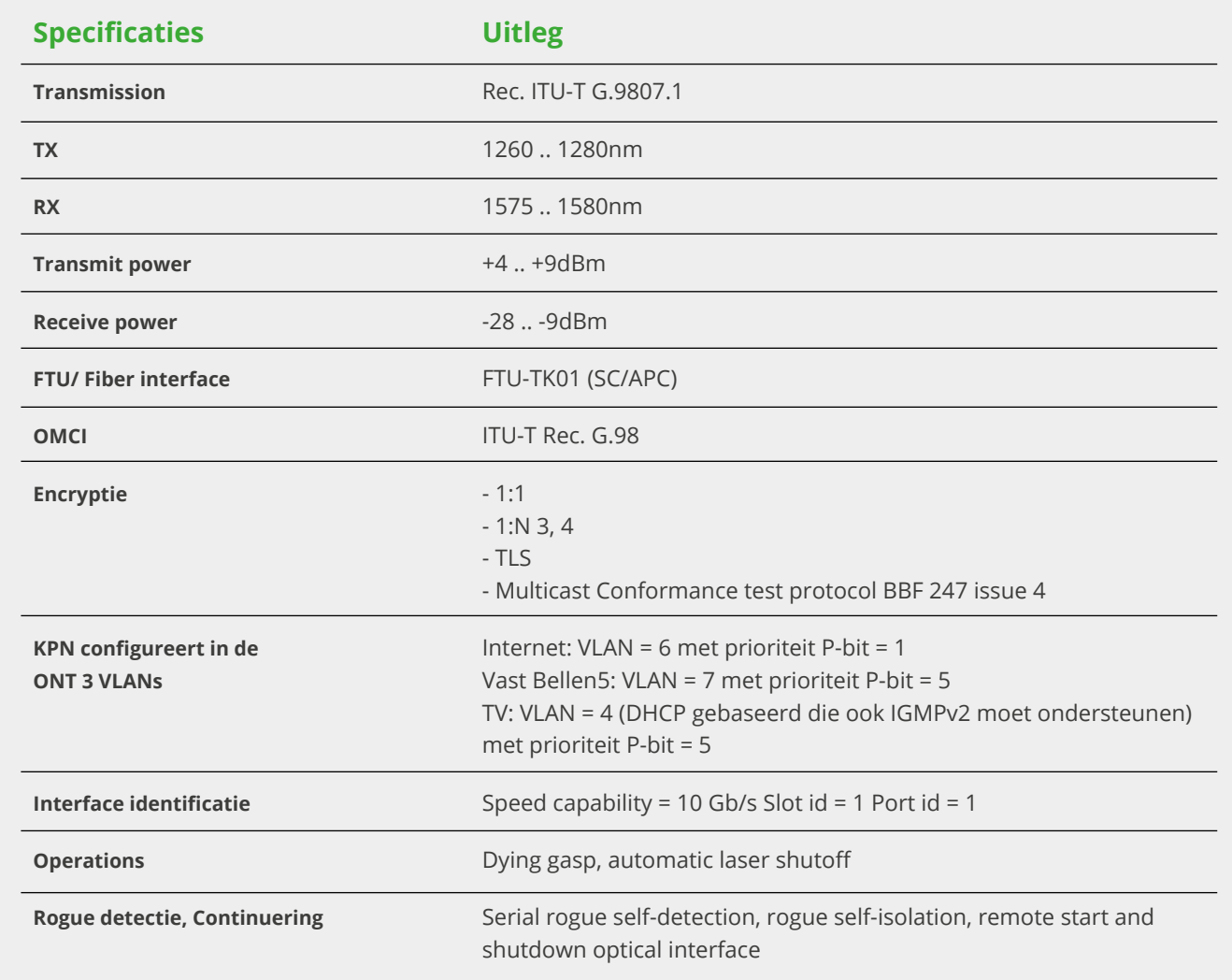

#### **STAP 3. Voer de juiste instellingen in**

- Wij leveren 3 diensten.
- **Telefonie**
- Internettoegang
- TV (IPTV)

# JDGI **INTERNET**

Voor deze diensten gebruiken we virtuele netwerken, ofwel VLAN's. Je modem splitst deze VLAN's en kent de bandbreedte toe: eerst telefonie, daarna IPTV en daarna internet. VLAN 6 zorgt voor internettoegang en telefonie (VoIP). VLAN 4 handelt het televisiesignaal af.

#### **Instellingen voor Vast Bellen**

Voor het instellen van Vast Bellen (VOIP) heb je je gebruikersnaam en wachtwoord nodig. Je gebruikersnaam kun je vinden in MijnBudget. Tevens kun je daar je wachtwoord instellen of herstellen. Vul in het modem je telefoonnummer, gebruikersnaam en wachtwoord in. Het modem registreert zich vervolgens in de KPN VOIP-centrale.

#### **Instellingen voor Internet**

Je krijgt áltijd een [modem van ons](https://budgetthuis.nl/alles-in-1/modem) in bruikleen. Ben je nieuw bij ons? Dan moet je dit modem eerst aansluiten vóórdat je je eigen modem kunt gebruiken. Het is erg belangrijk om deze stap niet over te slaan. Het modem dat je van ons hebt ontvangen houd je daarna altijd achter de hand om ondersteuning te krijgen.

Als het bruikleen modem na grofweg 15 minuten een stabiel wifisignaal uitzendt dan kun je deze ontkoppelen en je eigen modem gaan aansluiten. Kijk in de handleiding van de fabrikant waar je de instellingen moet invoeren. Voer daarna de volgende instellingen in:

- PPPoE via VLAN 6 (802.1q).
- PPPoE authenticatie PAP met een gebruikersnaam en wachtwoord (bijv. internet / internet).
- Maximale pakket grote (mtu) 1500 bytes (rfc4638)
- IPv4 adres + DNS servers via PPPoE verkrijgen
- IPv6 adresreeks + DNS servers (IPv6) via DHCPv6-PD verzoek (in PPPoE). Een adres gebruiken uit reeks voor router.

#### **Instellingen voor Televisie (IPTV)**

Budget Thuis gebruikt de Routed IPTV-configuratie. Er kan geen gebruik worden gemaakt van de traditionele bridge methode.

Door gebruik te maken van een router die VLAN's ondersteunt en routeringsregels in de router, kan de tvontvanger met zowel internet als het tv-platform communiceren. Bij de routed methode staan het IPTV platform en de tv-ontvanger in verbinding met de router.

De router functioneert in dit geval als laatste apparaat vanuit het tv-platform, daarom moet je de IGMP-proxy inschakelen (IGMPv2). Daarnaast moet je op de router (en eventuele switches), tussen de router en de tvontvanger, IGMP snooping inschakelen. Dit zorgt ervoor dat het multicast tv-verkeer alleen op de poorten van de switch wordt aangeboden, waarop de tv is aangesloten. IGMP fast-leave is noodzakelijk om onnodige streams af te sluiten, zoals bijvoorbeeld het proces van schakelen van zender naar zender.

#### **Technische details tv (netwerk specificatie en configuratie)**

- Ethernet VLAN 4 (802.1q)
- Adres via DHCP vereist mee sturen option60 (Vendor Class Identifier) met waarde: IPTV\_RG.
- Specifieke route informatie via DHCP opvraagbaar (option 55 bevat 1, 3, 28 en 121)
- Extra; DNS servers niet gebruiken + default gateway niet gebruiken. Alleen specifieke routes.
- Inschakelen IGMP-proxy inclusief fast-leave optie vereist voor tv-signaal in thuisnetwerk (min. IGMPv2).
- Routed mode. Budget Thuis gebruikt routed mode, geen bridge mode

**Opmerking:** in het broadcast tv-signaal wordt regelmatig een aankondiging naar de tv-ontvanger (STB) gestuurd met dat er nieuwe software beschikbaar is. De tv-ontvanger zal dan, indien er nieuwe software klaar staat (security updates en/of menu updates), in de nacht gaan rebooten en daarmee nieuwe software ophalen.

**Opmerking**: als je veel upstreamverkeer hebt, wil je dat bellen en Interactieve TV hier voorrang krijgen op je verbinding. Om te voorkomen dat er kwaliteitsverlies ontstaat, geef je voorrang aan bellen en Interactieve TV door middel van waarde 5 (802.1p).

**Opmerking:** voor het aansluiten van een tv op de tv-ontvanger (STB), de tv aansluiten en gebruiken kun je onze installatiehandleiding raadplegen.

#### **Lokaal netwerk (thuisnetwerk)**

- IPv4 adressen (private reeks rfc1918) + DNS server(s) uitdelen middels DHCP server.
- IPv6 adressen en DNS server(s) uitdelen (reeks van verkregen prefix) via SLAAC en/of DHCPv6.
- Activeer IGMP snooping functie voor de netwerkpoorten in je apparatuur (voorkomt tv-signaal op alle poorten.

# BUDIGH **INTERNET**

### FAQ

#### **Wat moet ik doen als ik de Experia Box weer wil gaan gebruiken?**

Heb je eigen apparatuur geïnstalleerd achter de (O)NT en wil je de Experia Box weer gaan gebruiken? Dan moet je met het volgende rekening houden: de diensten Internet en TV gaan vrijwel direct weer werken. De dienst Vast Bellen behoeft een reset van de Experia Box. Dit doe je door achterop het modem met een paperclip de Experia Box te resetten. Hierna wordt de nieuwste software, de instellingen en de SIP-gegevens vanuit het netwerk opgehaald. Mogelijk moet je ook de overige apparatuur dat op het modem is aangesloten, eenmalig uiten weer aan zetten.

### REFERENTIES

- **• AON:** Active Optical Network, is een actief point-to-point glasvezelnetwerk dat zich bevindt tussen de telefooncentrale (CO) en de eindgebruiker en dat bestaat uit componenten zoals switches in straatkasten met stroomvoorziening. https://en.wikipedia.org/wiki/ Fiber to the x#Active optical network
- **• PON:** Passive Optical Network, is een passief glasvezelnetwerk De architectuur bestaat uit een point-to-multipoint-topologie waarin een enkele optische vezel meerdere eindpunten bedient door gebruik te maken van passieve glasvezelsplitsers om de glasvezelbandbreedte over de eindpunten te verdelen (louter passieve componenten, dus zonder switches, routers en zonder enige stroomvoorziening) https://en.wikipedia.org/wiki/Passive\_optical\_network
- **• FTU:** De Fiber termination Unit (FTU) is de grondplaat waarop de binnenkomende fiber is afgewerkt. In de loop der tijd zijn hier een aantal varianten van ontwikkeld en geplaatst.
- **• NT:** bij de AON techniek is de NT een mediaconverter en zet lichtsignaal om in elektrisch signaal, veelal aangeboden op een ethernetaansluiting en RJ45-stekker
- **• ONT**: bij de PON techniek is de Optical Network Terminal (ONT) een onderdeel van de breedband verbinding (vanaf de Optical Line Terminal (OLT) en dus meer dan een mediaconverter. De ONT op het eindpunt wordt door een uniek serienummer kenbaar gemaakt in de OLT. De ONT zet lichtsignaal om in elektrisch signaal, veelal aangeboden op een ethernetaansluiting en RJ45-stekker
- **• ITU-T G.9807.1:** 10-Gigabit-capable symmetric passive optical network (XGS-PON)
- **• BBF 247 issue 4**. Het BBF.247-certificeringsprogramma staat open voor alle (XGS)-PON producten met Ethernet-interfaces en is gebaseerd op het TP-247/IR-247-testplan van het Broadband Forum. Het test de conformiteit met TR-156 en TR-280 met behulp van OMCI zoals gedefinieerd in de ITU G.988. https://www.broadband-forum.org/testing-and-certification-programs/bbf-247-gpon-onucertification